## *Teksti sektsioonid*

Teksti sektsioonid (*section*) on vahend teksti osade erinevaks vormindamiseks/kujundamiseks. Neid võib võrrelda kergete vaheseintega avatud kontoris.

Sektsioone nummerdatakse. Infot, millises sektsioonis kursor parajasti asetseb, näeb programmi allservas olekureal (*status bar*). Varasematel Word'i versioonidel oli seal märge kujul "*Sec* 1". Alates Word'i versioonist 2007 tuleb sektsioonide info nägemiseks teha olekureal parem hiireklõps ja avanevas menüüs märkida valik *section*!

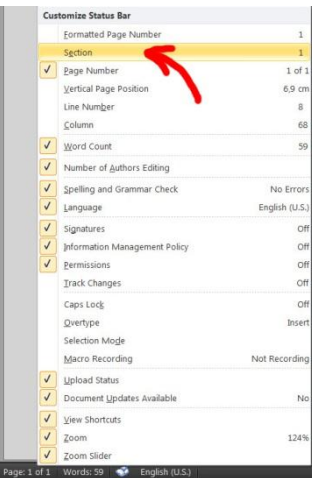

Joonis 1 Sektsioonide info olekureale kuvamine

Sekstioonid võimaldavad:

- Teksti erinevates osades erinevat lehekülje häälestust (paberi mõõdud, veerised, orientatsioon jms), sellega kaasneb alati ka uue lehekülje alustamine.
- Teksti erinevates osades erineva hulga veergude kasutamist tavapäraselt on tekst ühes veerus aga võib kasutada ka kahte või enamat veergu.
- Teksti erinevates osades erinevate päiste ja jaluste (*header and footer*) kasutamist päises või jaluses asub ka leheküljenumber, seega võib erinevates teksti osades kasutada ka erinevaid numbreid jne.

## *Sektsioonide loomine/tekkimine ja eemaldamine*

Sektsioone saab ise luua, aga nad tekivad automaatselt alati kui:

- Muudate lehekülje häälestust (*page layout*) vaid osale dokumendist.
- Paigutate vaid osa tekstist mitmesse veergu.

Ise saab sektsioone luua lisades tekstis soovitud kohale sektsiooni piiri (*section break*)! Selleks on valik *break* lindil *Page Layout*!

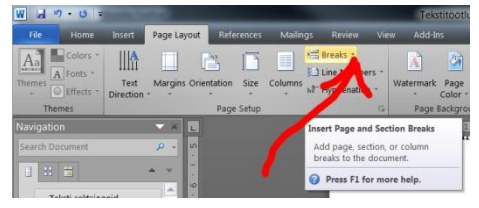

Joonis 2 Sektsiooni piiride valik *Page Layout* lindil

Valida on neli erinevat sektsioonipiiri:

- *Next Page* uut sekstiooni alustatakse uuelt leheküljelt (sektsiooni ja lehekülje piir koos).
- *Continuous* alustatakse uut sektsiooni, tekst jätkub samal leheküljel.
- *Even Page* uut sektsiooni alustatakse kindlasti paarisarvuliselt leheküljelt.
- *Odd Page* uut sektsiooni alustatakse kindlasti paarituarvuliselt leheküljelt.

Sektsioonipiir on nähtav koos ülejäänud "peitkoodidega" ( $\parallel$ ) topeltjoonena, millel reeglina on kirjas ka tüüp (*next page*, *continuous*)!

**NB!** Kui piir satub tekstireale selliselt, et temast jääb näha vaid lühike osa, siis tema tüüpi ei näidata ning ta võib olla raskesti märgatav!

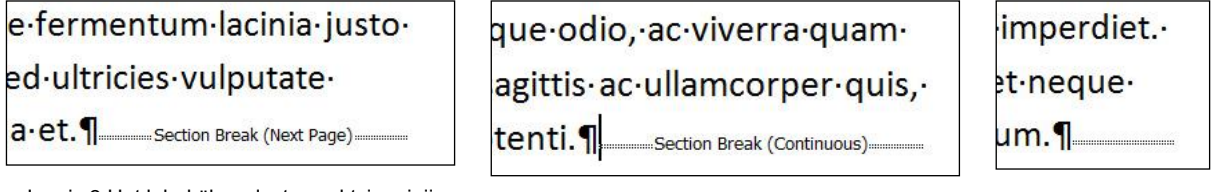

Joonis 3 Uut lehekülge alustav sektsioonipiir Joonis 4 Samalt leheküljelt algava sektsioonipiir Joonis 5 Sektsioonipiir,

Järgneval joonisel on näha dokument, mis on jaotatud kuueks sektsiooniks järgmiselt:

- o Sektsioonides 1 ja 3 on tekst ühes veerus, sektsioonis 2 kahes veerus, eraldajaks nende vahel on *continuous* sektsioonipiir.
- o Sektsioonis 4 on leheküljel rõhtpaigutus (*landscape*), eraldajaks eelneva ning järgnevaga on *next page* sektsioonipiir.
- o Sektsioon 6 on autori soovil loodud *next page* sektsioonipiiri lisamisega.

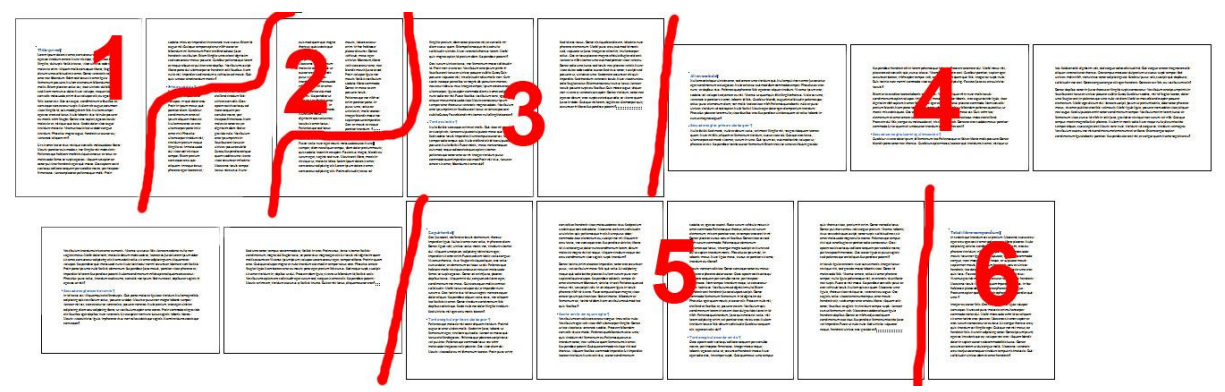

Joonis 6 Sektsioonideks jaotatud dokument

Sektsiooni eemaldamiseks tuleb mittevajalik sektsioonipiir lihtsalt ära kustutada (nagu tavaline tähemärk)!

**NB!** Sektsioonipiiri kustutamisel rakendatakse tekkivale suurele sektsioonile varem tagapool olnud sektsiooni vormingut (lehekülje häälestus, paigutus veergudesse, päised ja jalused)!

# *Sektsioonide vormindamine*

Pärast sekstioonide loomist saab teksti teatud vormingut muuta sektsioonide kaupa! See kehtib lehekülje sätete ja teksti veergudesse jaotamise kohta, millede puhul võib nende vahendite dialoogiaknas valida rakendamise ulatuseks (*apply to*) muuhulgas sektsiooni (*this section*).

mille tüüp ei paista

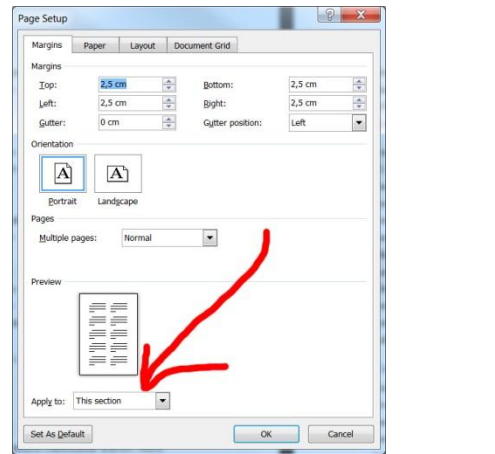

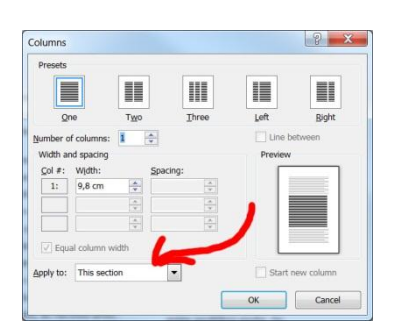

Joonis 7 Lehekülje sätete rakendamine sektsioonile Joonis 8 Teksti veergudesse jaotamine sektsioonis

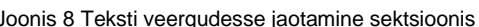

Palju enam seadmisvõimalusi on seoses päiste ja jalustega ning nende kaudu ka leheküljenumbritega!

### **Päised jalused sektsioonide kaupa**

Kui dokument pole sektsioonideks jaotatud, siis lisatakse leheküljenumbrid ja kõik muu päistes jalustes kõikidele lehekülgedele ühtemoodi! Kui aga tekst on sektsioonideks jaotatud, siis on seda võimalik muuta!

Lisades tekstile leheküljenumbrid või tehes topeltklõpsu lehe üla- või allservas (päise või jaluse kohal) avatakse dokumendi päis või jalus ja kuvatakse programmi akna ülaservas vastav "*Header & Footer Tools*" "*Design*" lint, teksti värv muutub kahvatuks või peidetakse see sootuks ning lehekülje ülal ja all kuvatakse päise ja jaluse piirkonnad!

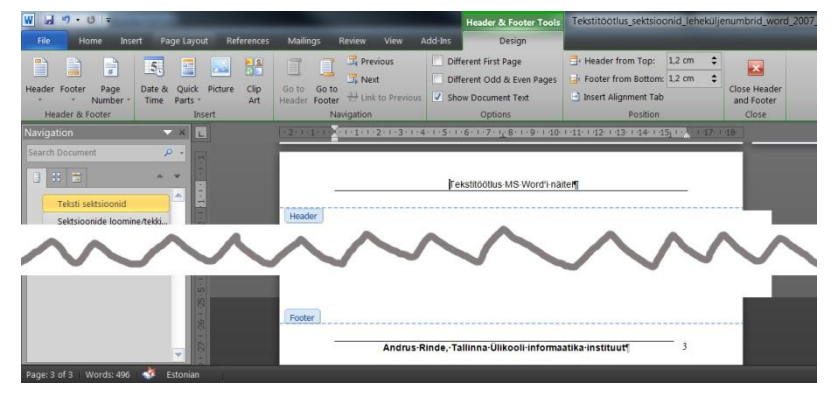

Joonis 9 Päis, jalus ja vastav lint

Päise jaluse sulgemiseks tuleb lindil klõpsata nuppu "*Close Header and Footer*" või teha topeltklõps kusagil tekstipiirkonnas!

Kui tekst pole sektsioonideks jaotatud, siis rakendatakse kõiki võimalusi tervele dokumendile (lindil vasakult alates): tüüpsisuga päis (*Header*) või jalus (*Footer*), lisatakse/vormindatakse/eemaldatakse leheküljenumbrid (*Page Numbers*), lisatakse kuupäev/kellaaeg (*Date & Time*), tüüpinfot dokumendi kohta (*Quick Parts*), pilt (*Picture* või *Clip Art*).

Jaluse ja päise suvandite osas (*Options*) saab määrata, kas:

- esimesel leheküljel kasutatakse erinevat päist ja jalust (*Different First Page*);
- paaritute ja paarisarvuliste numbritega lehekülgedel erinevaid päiseid ja jaluseid (*Different Odd & Even Pages*).

Samuti saab määrata päise ja jaluse kaugust paberi servast (*Header from Top* ja *Footer from Bottom*, asuvad *position* alajaotuses)

Kui aga tekst on sektsioonideks jaotatud, siis saab kõike seda teha igas sektsioonis eraldi!

Sektsioonideks jagatud dokumendis näidatakse iga päise ja jaluse juures ka sektsiooni numbrit! Kui on määratud esimese lehekülje jaoks erinevad päis ja jalus, siis näidatakse ka neid eraldi (*First Page Header – Section x*)!

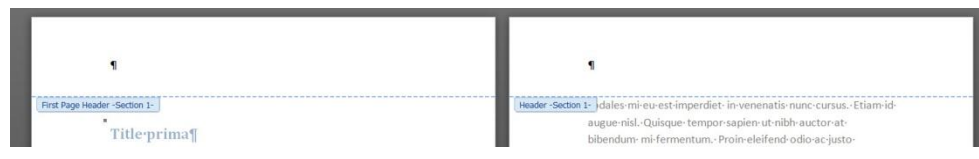

Joonis 10 Kõrvuti lehekülgedel dokumendi esimese sektsiooni esimese lehekülje ja ülejäänud lehekülgede päis

Siinkohal tuleb arvestada, et igal sektsioonil on oma esimene lehekülg! Vajadusel saab igale sektsioonile eraldi määrata, kas esimesel leheküljel on erinevad päis ja jalus või mitte! Vaikimisi (kui autor pole seda muutnud) on kõikide sektsioonide päised jalused lingitud ehk ühesugused! Selle kohta näidatakse kõikide päiste jaluste paremal serval ka teadet, et on samasugune kui eelmine (*Same as Previous*) (välja arvatud esimeses sektsioonis, millel puudub eelnev)!

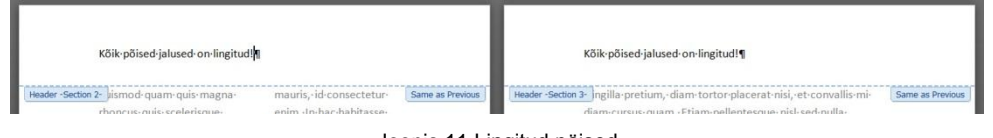

Joonis 11 Lingitud päised

**NB!** Sarnasus tähendab seda, et kõik omadused on samasugused! Kui autor on näiteks määranud lehekülgede nummerdamise alguseks mitte tavapärase numbri 1 vaid midagi muud, siis alustab iga sektsioon sarnasuse põhjusel nummerdamist uuesti sellest samast numbrist!

**NB!** See eelmisega sarnanemise teade on pisut eksitav, sest tegelikult tähendab linkimine seda, et ükskõik millises päises või jaluses midagi tehakse, see rakendub kõigis temaga lingitud päistes või jalustes. Linkimise või selle katkestamise protseduur käib aga küll lineaarselt, igale järgnevale sektsioonile saab määrata, kas tema päis või jalus on eelmise sektsiooni päise või jalusega lingitud!

**NB!** Arvestada tuleb ka sellega, et lingitud sektsioonides on omavahel eraldi lingitud esimesed leheküljed (kui need on erinevateks määratud) ja ülejäänud lehed!

Erinevate sektsioonide päiste ja jaluste (ka esimese lehe ja järgnevate) vahel liikumiseks ning päiste jaluste linkimiseks/lahutamiseks on vahendid päise jaluse tööriistade lindi navigatsiooni (*navigation*) alajaotuses.

Need vahendid on mugavamad ja kiiremad, sageli ka turvalisemad kui tavapärane tekstis edasi tagasi kerimine jms!

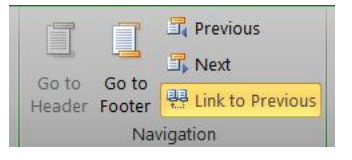

Joonis 12 Päise jaluse navigatsioonivahendid

Kasutada on nupud:

- *Go to Header* liikumiseks jalusest päisesse;
- *Go to Footer* liikumiseks päisest jalusesse;
- *Previous* liikumiseks eelmise sektsiooni päisesse või jalusesse (või sama sektsiooni esimese lehekülje jalusesse või päisesse);
- *Next* liikumiseks järgmise sektsiooni päisesse või jalusesse (või sektsiooni esimese lehekülje jalusest või päisest sama sektsiooni järgmiste lehtede päisesse või jalusesse).
- *Link to Previous* päise või jaluse linkimine eelmise sektsiooni päise või jalusega.
	- o Kui nupp pole aktiivne, siis olete kas kõige esimeses päises või jaluses või pole tekstis üldse sektsioone.
	- o Kui nupp on märgitud (kollane), siis on päis või jalus eelmisega lingitud, nad on ühesugused.
	- o Kui nupp on märkimata, siis on päis või jalus eelmisest lahtiühendatud, nad saavad olla erinevad!

Seejuures võib päis või jalus olla lingitud järgmise päise või jalusega!

**NB!** Päis ja jalus on iseseisvad ja nende linkimine eelmise või järgmisega ei pea olema ühesugune!

#### **Näide erinevate päiste jaluste kasutamisest**

Sageli ei soovita dokumendis leheküljenumbreid näidata tiitellehele lisaks ka näiteks sellele järgneva sisukorra all! Sisukord võib aga olla mitu lehekülge pikk. Igal juhul ei ole sellisel juhul abi vaid esimesel leheküljel erineva päise jaluse kasutamisest (mille puhul enamasti vaikimisi esimesel lehel leheküljenumbrit ei näidatagi).

Sellisel juhul võiks esimese lehe päis ja jalus olla samasugused ülejäänutega. Sisukorra järele tuleks lisada sektsioonipiir, mis jätab tiitellehe ja sisukorra eraldi sektsiooni. Teise sektsiooni (kus juba sisaldub dokumendi siu ja kus võiks leheküljenumbreid näidata) päis ja/või jalus tuleks eelnevast (esimesest) lahti ühendada ning seejärel tuleks teise sektsiooni lisada leheküljenumbrid.

Kui sooviks on igas peatükis näiteks lehekülje päises peatüki nime näidata, siis tuleb sektsioonipiir lisada iga peatüki ette, iga peatüki päis eelmisest lahti ühendada ja siis järjest, igale poole soovitud tekst kirjutada!